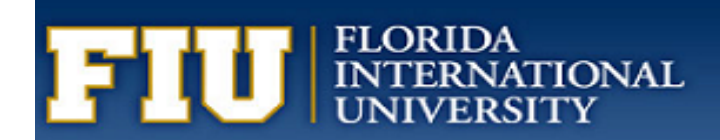

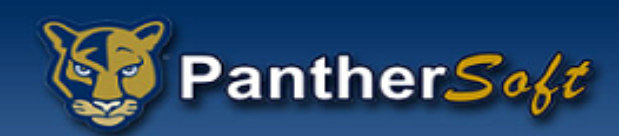

# **FIU BUSINESS**

## **INTELLIGENCE & ANALYT ICS**

STUDENT PERCEPTION OF **INSTRUCTION SURVEY (SPOTS ) INSTRUCTOR ' S USER MANUAL**

# FIU Business Intelligence SPOTs Manual

Per the Provost's memorandum (5/25/17) effective Fall 2017, students will now be asked to share feedback on courses through an online system fully integrated with PantherSoft Campus Solutions, SPOTs: Student Perceptions of Teaching surveys. With this new system, the survey window has been extended to give students ample time to complete the surveys.

## **New SPOTs Guide**

To support you in navigating and interpreting the new SPOTs report, the Center for the Advancement of Teaching created a guide, available here: **Interpreting & Working with SPOTs Results: A Guide for Faculty**. For those of you seeking assistance in thinking about ways to enhance your teaching in response to students' feedback, it also includes brief explanations of each survey question, connecting each to research, resources, and suggestions.

At the end of the guide, you will find a description of proposed next steps in the broader Evaluating Teaching project, which was initiated by Provost Furton in recognition of the crucial role that teaching plays in student success, and the limitations of our current mechanisms for evaluating and incentivizing excellent teaching.

The Center for the Advancement of Teaching has provided some guidance pertaining:

## **Response Rates**

Some of our colleagues have expressed concerns about decreased response rates resulting from the move from a paper to an online system. Please note that we are piloting an early grade viewing incentive this term, as research suggests this strategy yields the best results. In essence, once students complete the SPOTs for a particular course, they will be able to see their grade for that course, if it has been submitted, even before the official release date. As you upload final course grades to PantherSoft, please bear in mind that students who have completed SPOTs will be able to view them.

Of course, your communication with students has a great influence on response rates as well, so here are a few suggestions for maintaining or increasing them:

- Monitor them: You can view the response rates in your courses within the my.fiu.edu portal under your Faculty Center/Schedule link. To view the Faculty Response Rate Report tutorial, please click here.
- Use a bit of class time: In a face-to-face or hybrid course, you can ask students to take out their phones and navigate to the survey. Then, you can leave the room so they can complete it.
- Explain the purpose: Let students know why their feedback is important and how you use it to improve your courses.
- Remind students: You can encourage students to complete SPOTS by reminding them in class, online, and by email.
- Share instructions: Help students understand how to access the survey.
- Make it an ungraded assignment: In a web-assisted, hybrid, or online course you can make the survey an ungraded assignment in the LMS.
- Offer the whole class extra credit based on the response rate: For instance, when the response rate reaches 75%, you can award a limited number of points to the whole class.

## **Benefits**

Instructors receiving at least one survey, are now able to obtain their survey results in a timely fashion, usually it will be two days after the official grades are submitted. The dashboard contains the survey results for each course taught per semester, and it includes both quantitative and qualitative feedback from students. You can navigate directly to your SPOTs Dashboard.

## **Support**

If you have any questions regarding:

- The evaluation process, please contact your College Liaison.
- Technical Support, please contact PantherSoft at psbi@fiu.edu

## **Security and Access**

Due to the sensitive nature of the SPOTs survey result, two roles were created: BI Class Instructor Role and BI Class Instructor Manager Role.

## *BI Class Instructor Role*

Allows any person that has taught a class to view the SPOTs - Student Perception of Teaching survey dashboard. Only courses that have at least one respondent, will reflect results. You will ONLY be able to see your own results per term. You may view the SPOTs Survey Results as well as your Response Rate report. You may compare the course's response rate by selecting multiple terms. Additional instructions will be provided in this manual.

Note: if your course is not in the report, it may mean:

- Your course was not eligible to be evaluated per AIM's policies. Please visit AIM's website for additional information.
- Your course has never been evaluated in the online survey system in Campus Solutions.
- Your course did not have any SPOTs results.

## *BI Class Instructor Manager Role*

Only authorized users are allowed to view/print their college SPOTs - Student Perception of Teaching survey Manager dashboard. Currently, only the College's liaison, Dean, and Chair have been granted access to the report. Please note that the list of users was submitted to the colleges for approval. Only courses that have at least one respondent, will reflect results. You will ONLY be able to see your college or department surveys based on your role. You may view the SPOTs Survey Results as well as your Response Rate report and view/print multiple responses.

Note: if the course is not in the report, it may mean:

- The course was not eligible to be evaluated per AIM's policies
- The course has never been evaluated in the online survey system in Campus Solutions.
- Your course did not have any SPOTs results.

## **Request Other Role to view University Reports**

Users with an active domain account (AD) has the BI Consumer Limited role which authenticates the user. In order to request access to Answers, will need to submit a BI Access Request form. The approval process is based on the HR approval workflow.

- Login to MyFIU
- Navigate to the "Employee" Tab
- To request a role in Business Intelligence, select "BI Access Request"

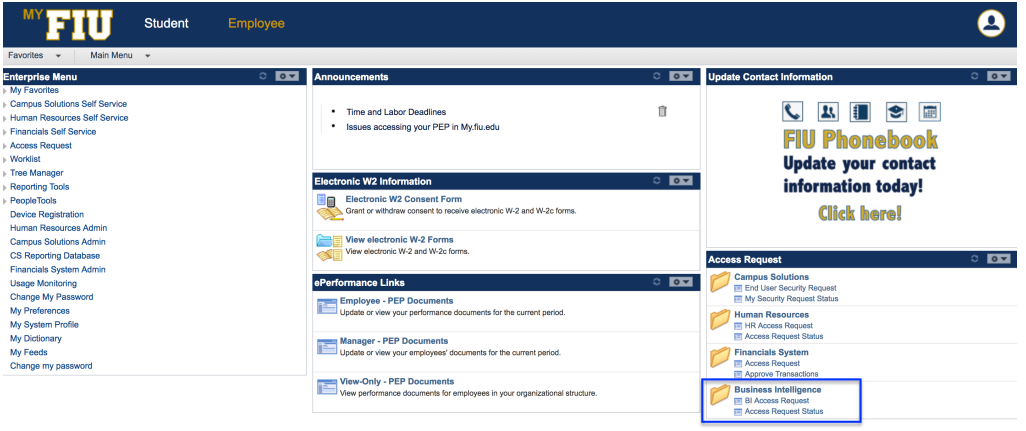

## Select the Consumer Campus Solutions

#### **Business Intelligence Campus Solutions**

Please specify the Business Intelligence access being requested.

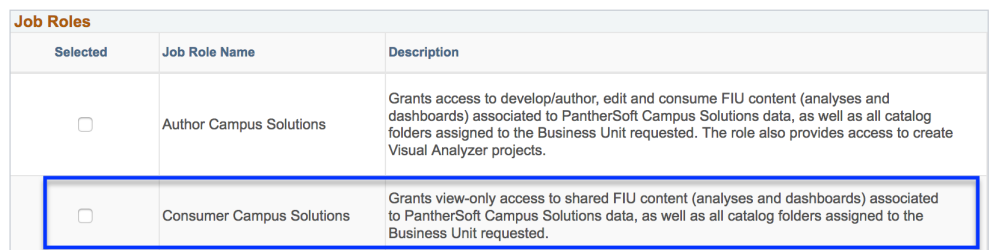

Click on the Next button.

Note: Please note that your supervisor must approve the request prior to the FIU Business Department approval

## SPOTs Instructor Dashboard Instructions

If you have been assigned the **BI Class Instructor Role**, you will have access to the Student Perceptions of Instructions survey Instructor's dashboard via a direct link provided to you in the Survey Results email notification under SPOTs Instructor Dashboard or by login to FIU Business Intelligence (FIUBI).

In order to access your SPOTs Results, please login to bi.fiu.edu using your PantherID and password used to login to Campus Solutions.

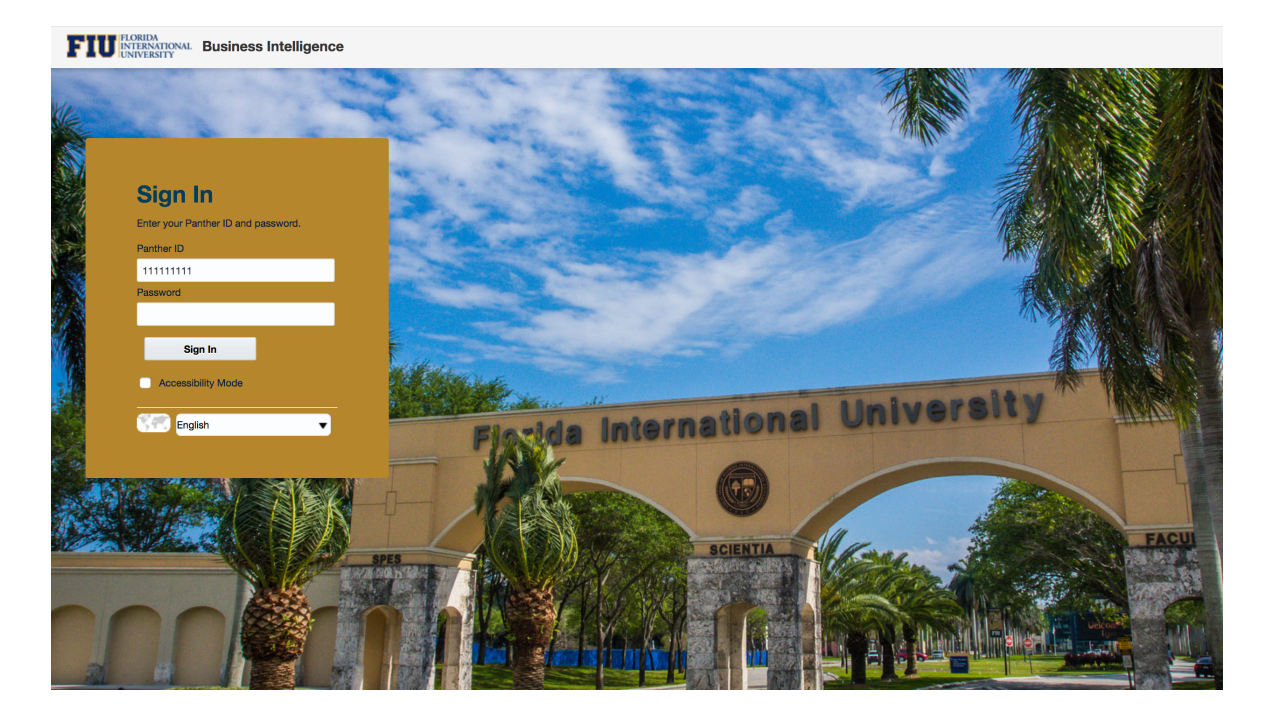

Note: Your password can be reset or changed here. If you need assistance changing or resetting your password, please follow the Division of IT's Step-by-Step Instructions.

Once logged-in via the FIU BI link, you will be sent to our **Welcome dashboard**. In this dashboard, you have access to view the **FIU Quick Facts**, **SPOTs Announcements, Be Informed, About, Support & Training and Terms of Use**. Be sure to check back since both the SPOTs Announcements and the Be Informed contain important system and procedure information. In addition, important links are provided in the SPOTs Announcements tab such as a link to your SPOTs Instructor Dashboard (see screen below).

You may access the dashboard by clicking on the "**Dashboards**" menu, "**Student Perceptions of Teaching survey**".

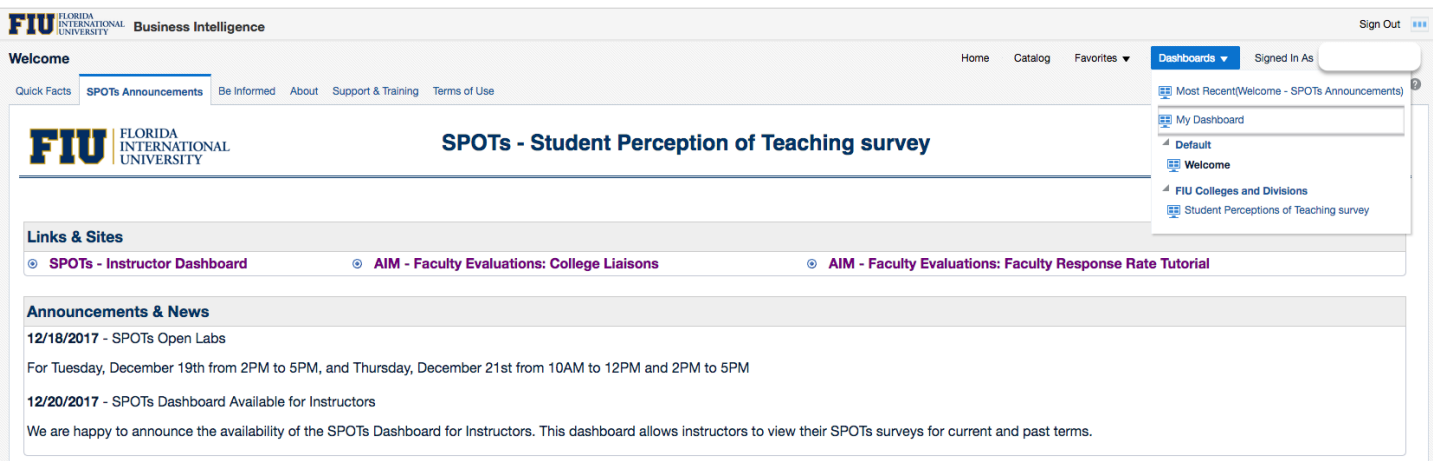

The Instructor's view was created to allow instructors to print their survey results based on the taught term, taught class number or class session. The items with the asterisk are required. In addition, once you login, the system will only allow you to see your survey results.

The filters will default as follows:

- Term the default is based on the latest term in which you have survey results either from the SPOTs or previous online system in Campus Solutions.
- Instructor ID the default is based on the login Panther ID that you used
- Class Number course class number based on your Instructor ID and term in previous filters.

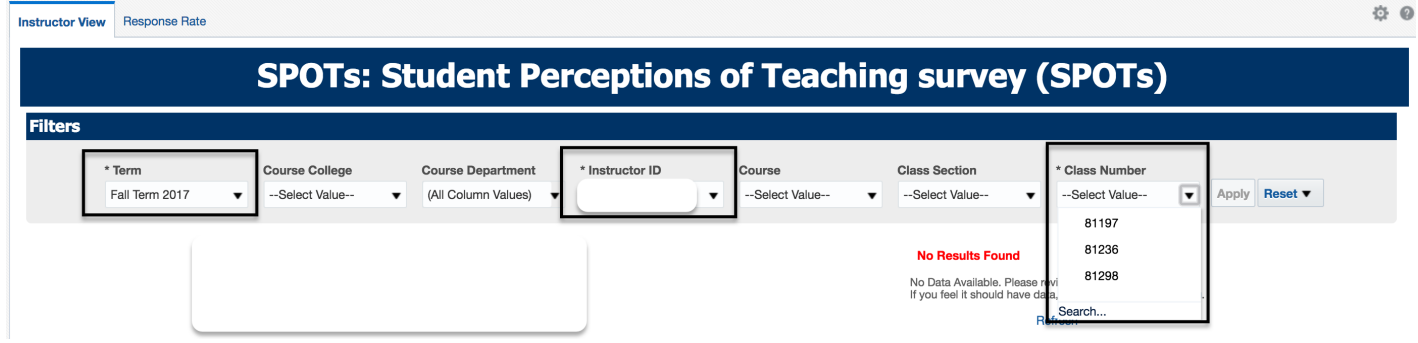

To see other terms, just click on the Term filter and then on the Class Number. Once you have made your selections and the "Apply" button becomes enable, then click the "Apply" button (see screenshot below).

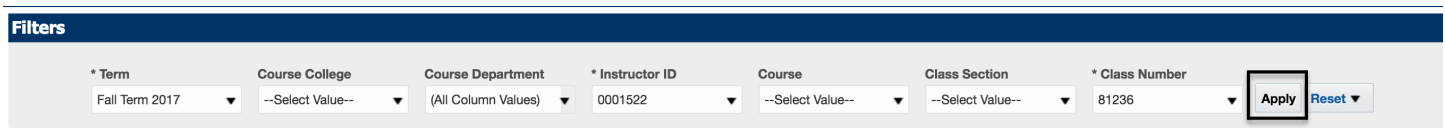

The data in the Instructor View tab is based on your login PantherID as follows:

- 1. If you're teaching a course that meets the eligible SPOTs policy in the Current Term, you'll be able to see your results:
	- a. at least one submitted survey
	- b. the official date to submit grades has passed
- 2. If you taught a course in previous terms that was eligible for the Online SPOTs system. You may choose the previous term.

If you have never taught a course that has been surveyed online, then the Instructor ID will default to 1700001 which is a place holder and you will receive a "No Data Found" message as follows:

## **SPOTs: Student Perceptions of Teaching survey**

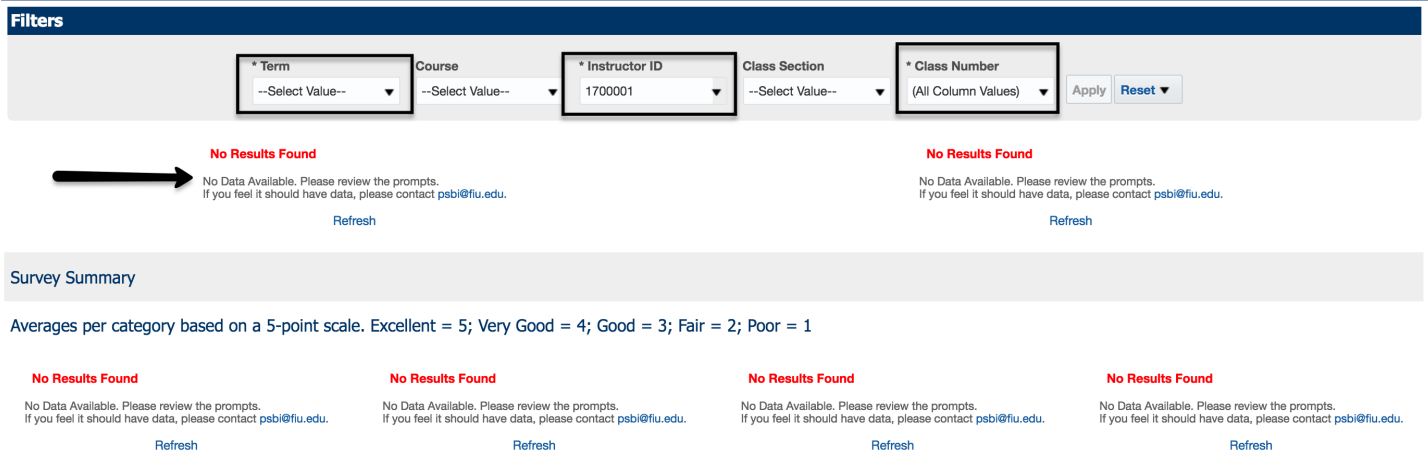

If you feel that you should have a survey result, please send psbi@fiu.edu an email with your Panther ID, Class Number or Section Number as well as the term in question.

## **SPOTS Survey Results – With Comments and Without Comments**

If you have a SPOTs survey results, your report will be similar to the report below. We have removed the information to protect sensitive information.

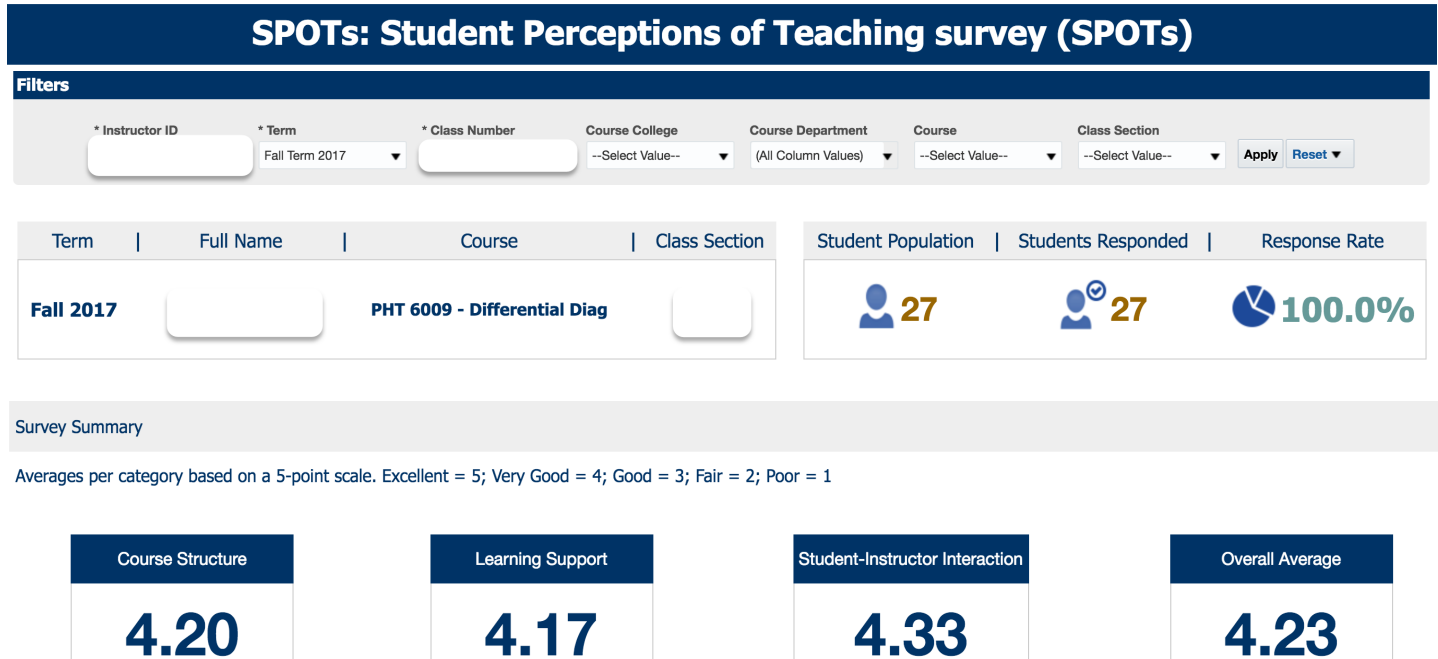

☆ ©

## **Individual Question Results**

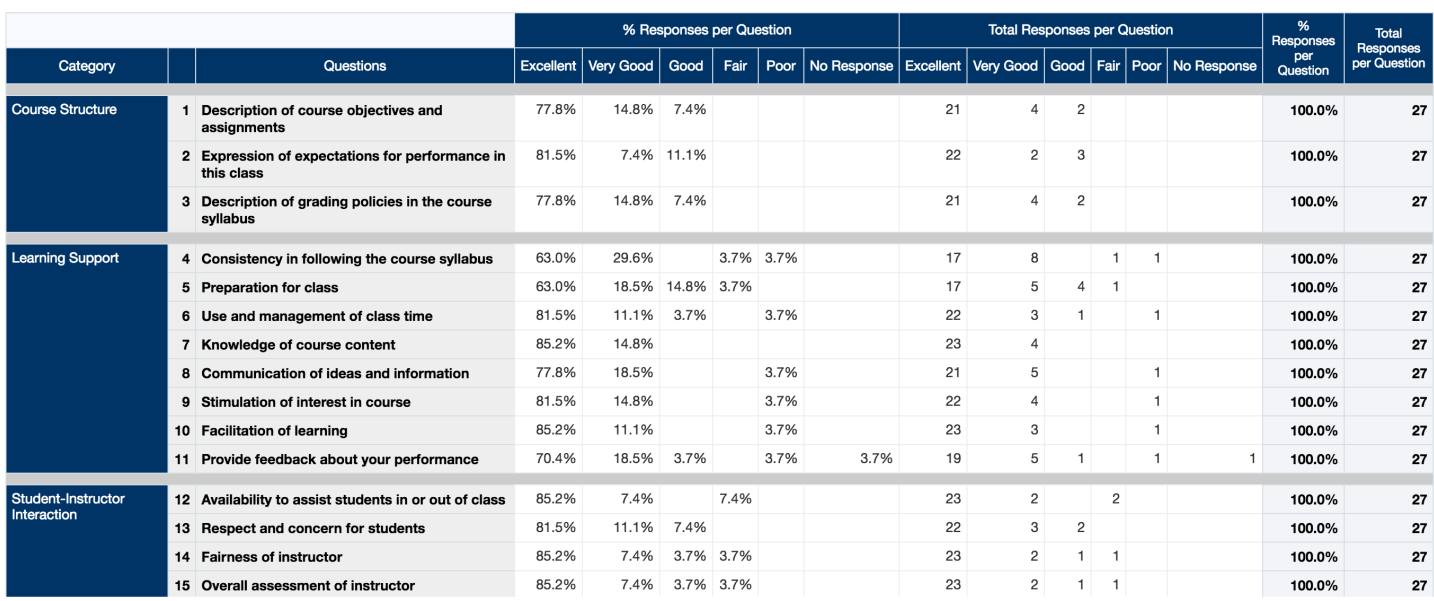

### Average Points

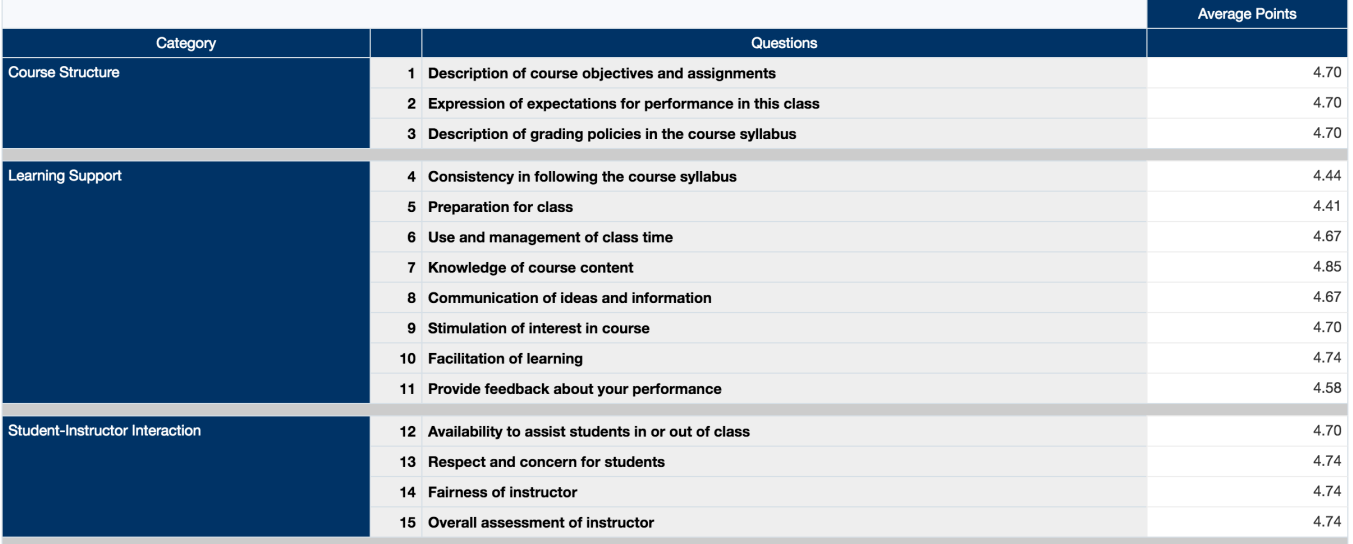

## Notes: Show/Hide is expanded therefore the comments **ARE** showing – one row per comment submitted

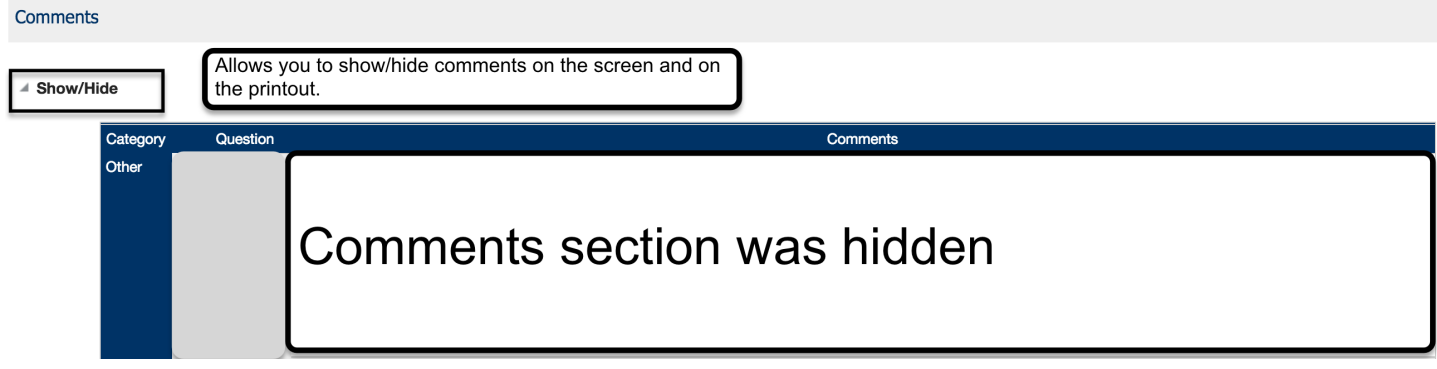

## Notes: Show/Hide is collapsed therefore the comments are **NOT** showing.

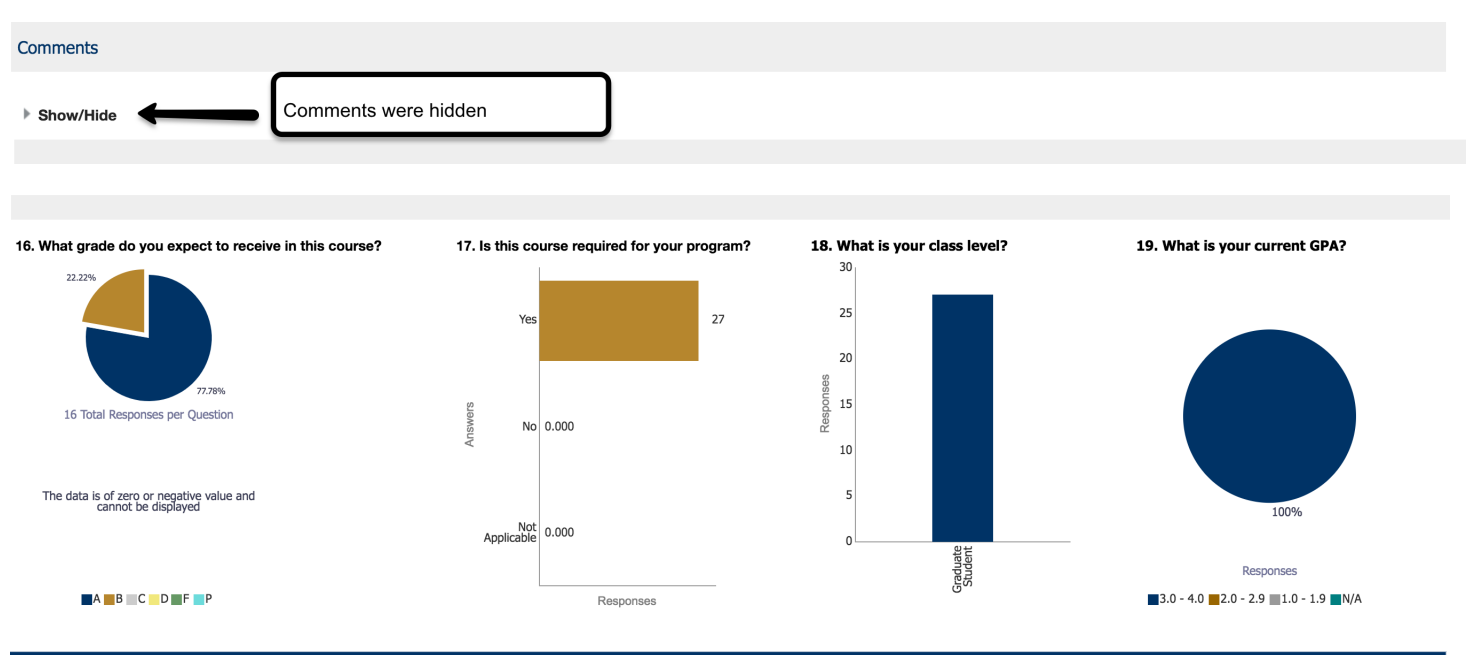

#### Powered by PantherSoft

## **SPOTS Survey Results – Printing Instructor View Results**

You may print your results in PDF format by clicking on the gear on the right-hand corner (see screenshot below)

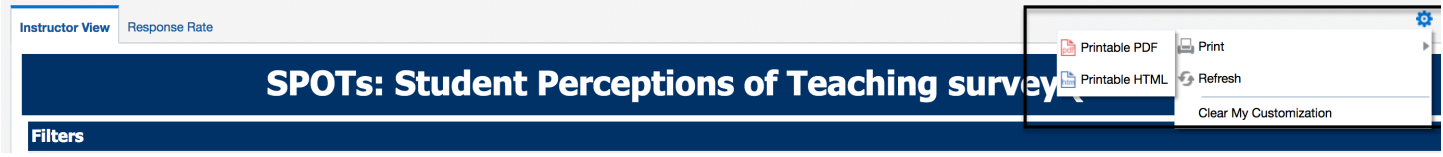

## **SPOTS Response Rate Report**

In addition to the Response Rate report in Campus Solutions, we have provided the capability to generate you own response rate reports. In addition to providing current term rates, the report allows you to select multiple terms to compare your responses across multiple terms.

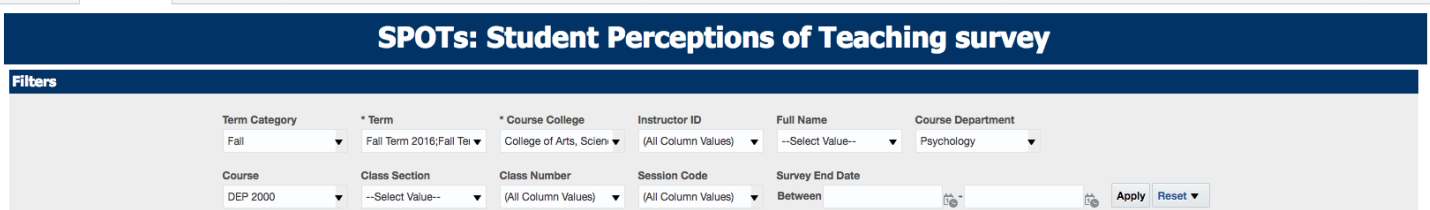

#### **Student Perception of Instruction Response Rate Report**

The purpose of the report is to provide you a diagnostic tool intended to review your courses' response rate. This report is dynamic and provides information based on the students' submission of SPOTs per course per instru

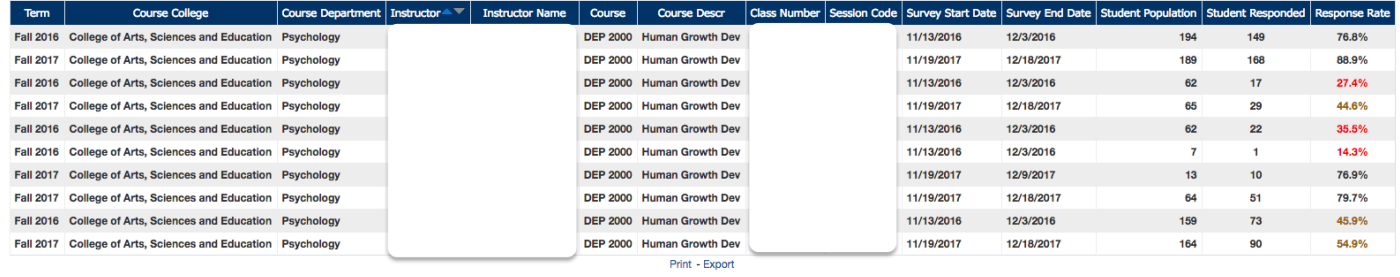

d by P

Viewed on 12/19/2017 at 2:19:36 PM

Viewed on 12/18/2017 at 8:43:36 PM

You can print the report by clicking on the link at the bottom of the report 'Print".

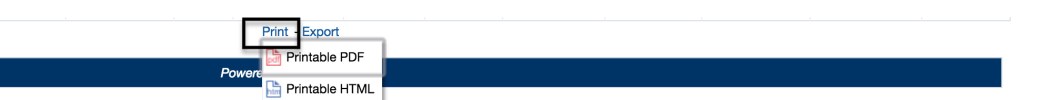

You can export the report by clicking on the links at the bottom of the report "Export" the report.

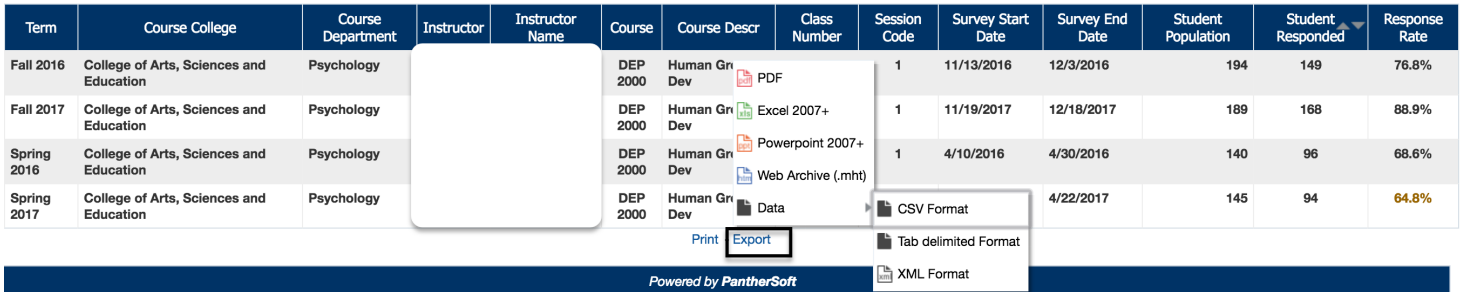

Viewed on 12/18/2017 at 8:43:36 PM